## LID 574 Toolbox set up with BLE Base Unit

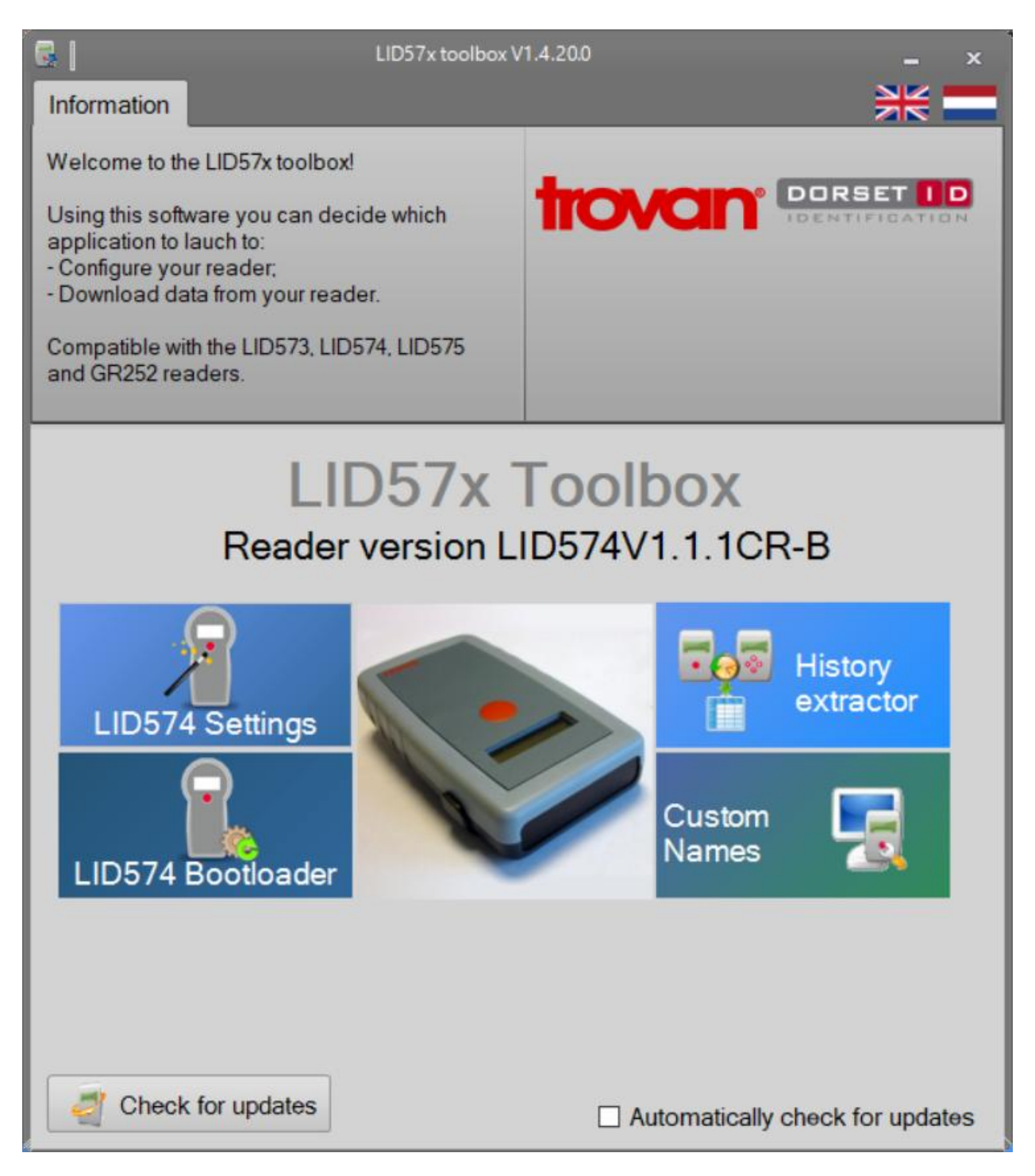

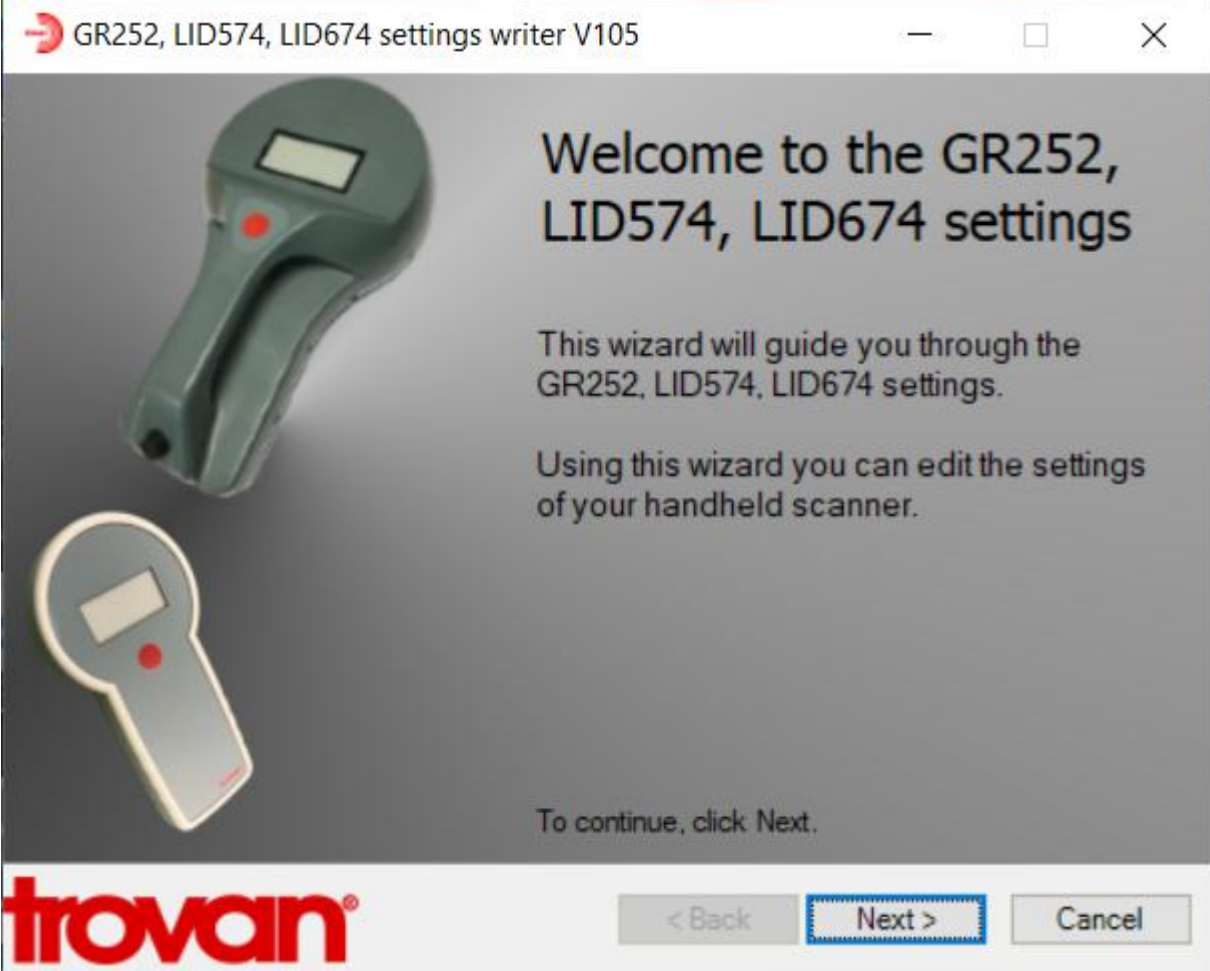

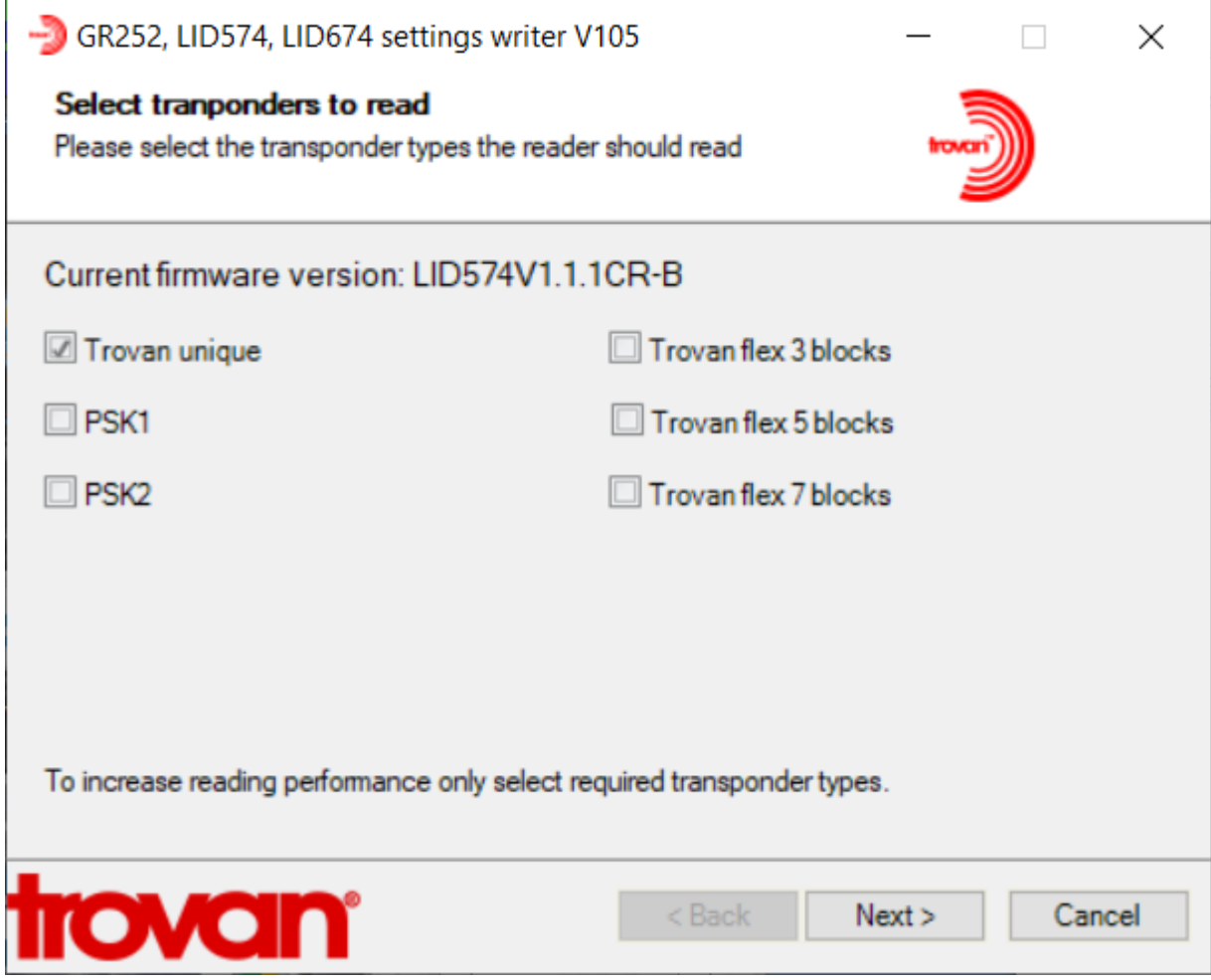

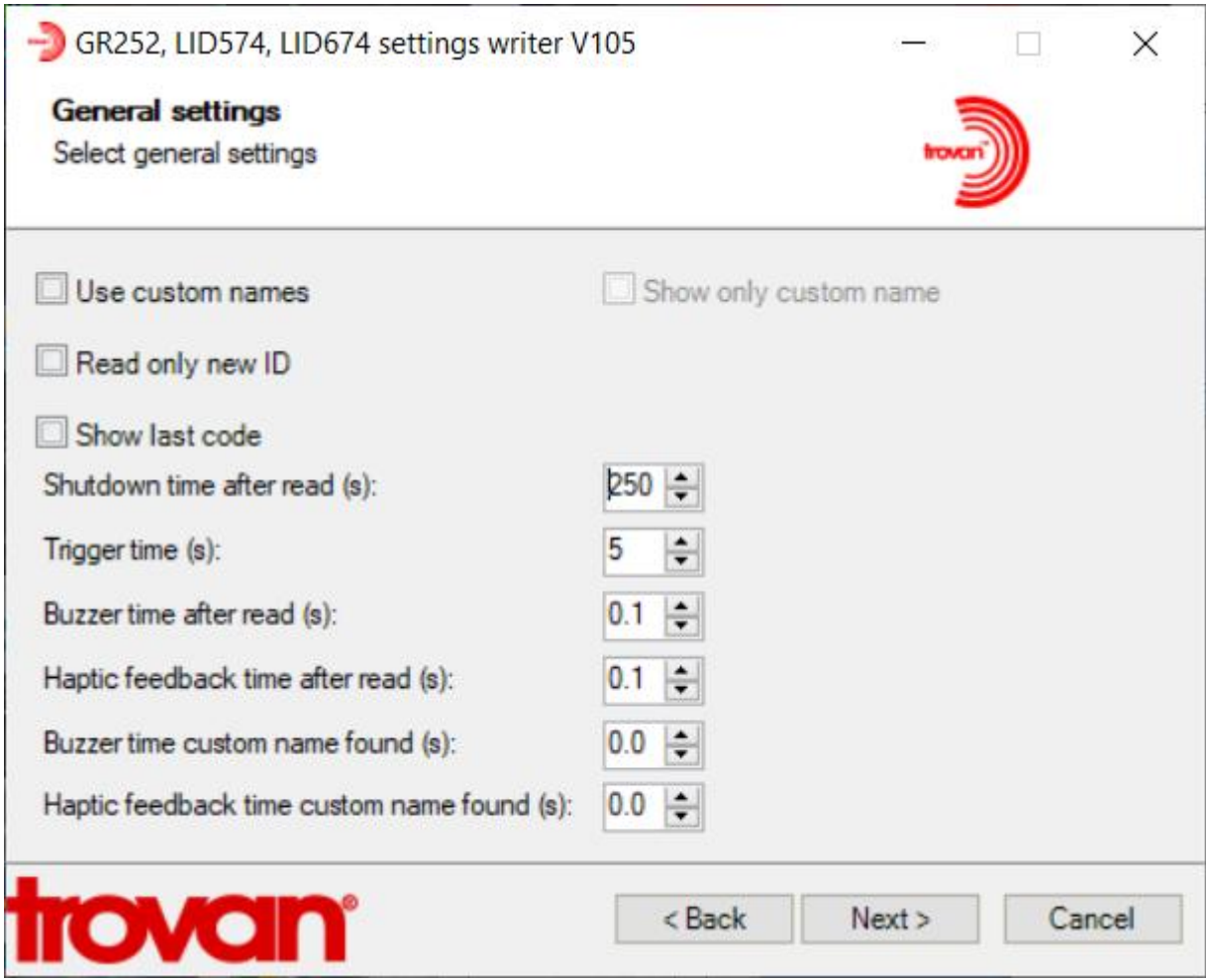

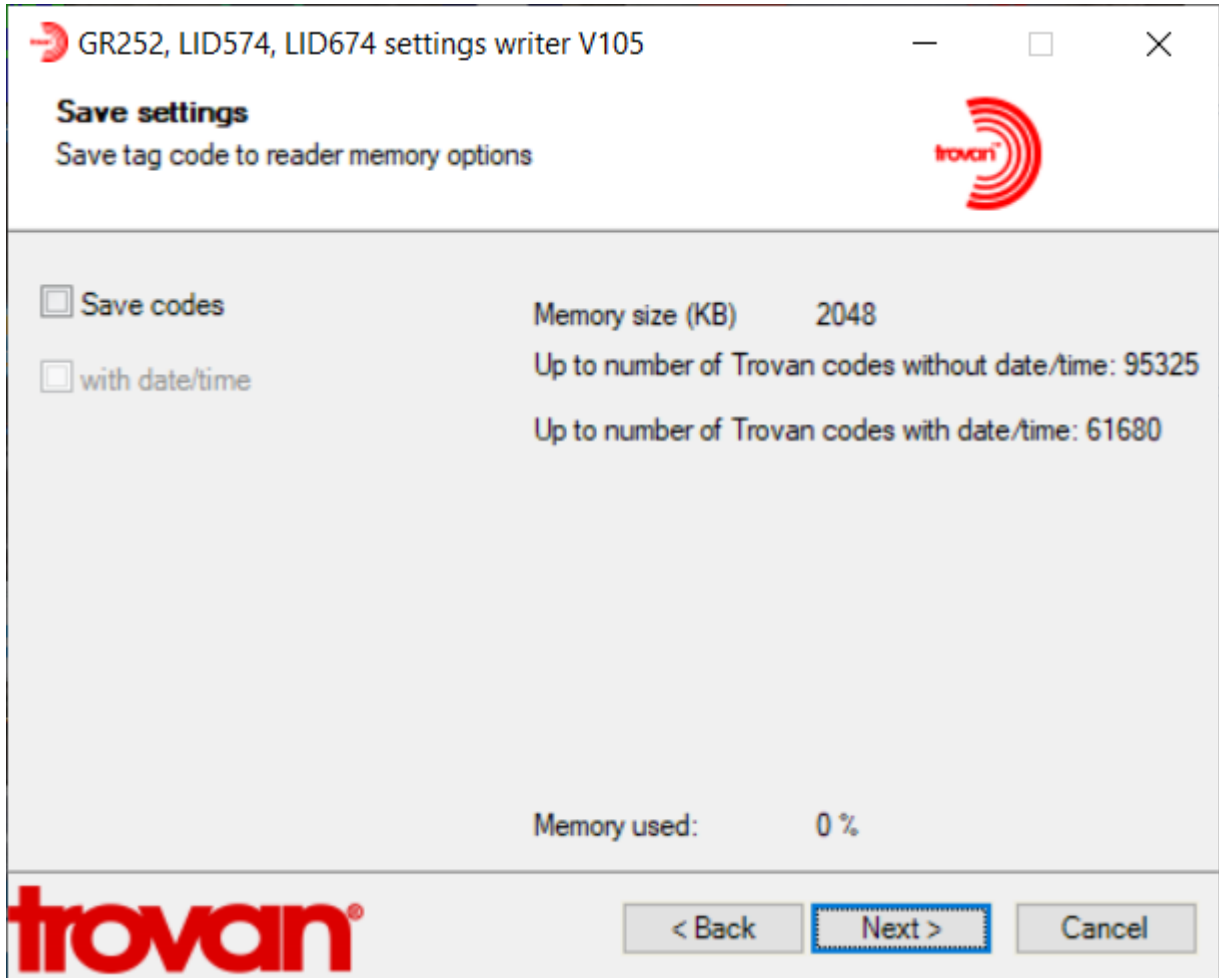

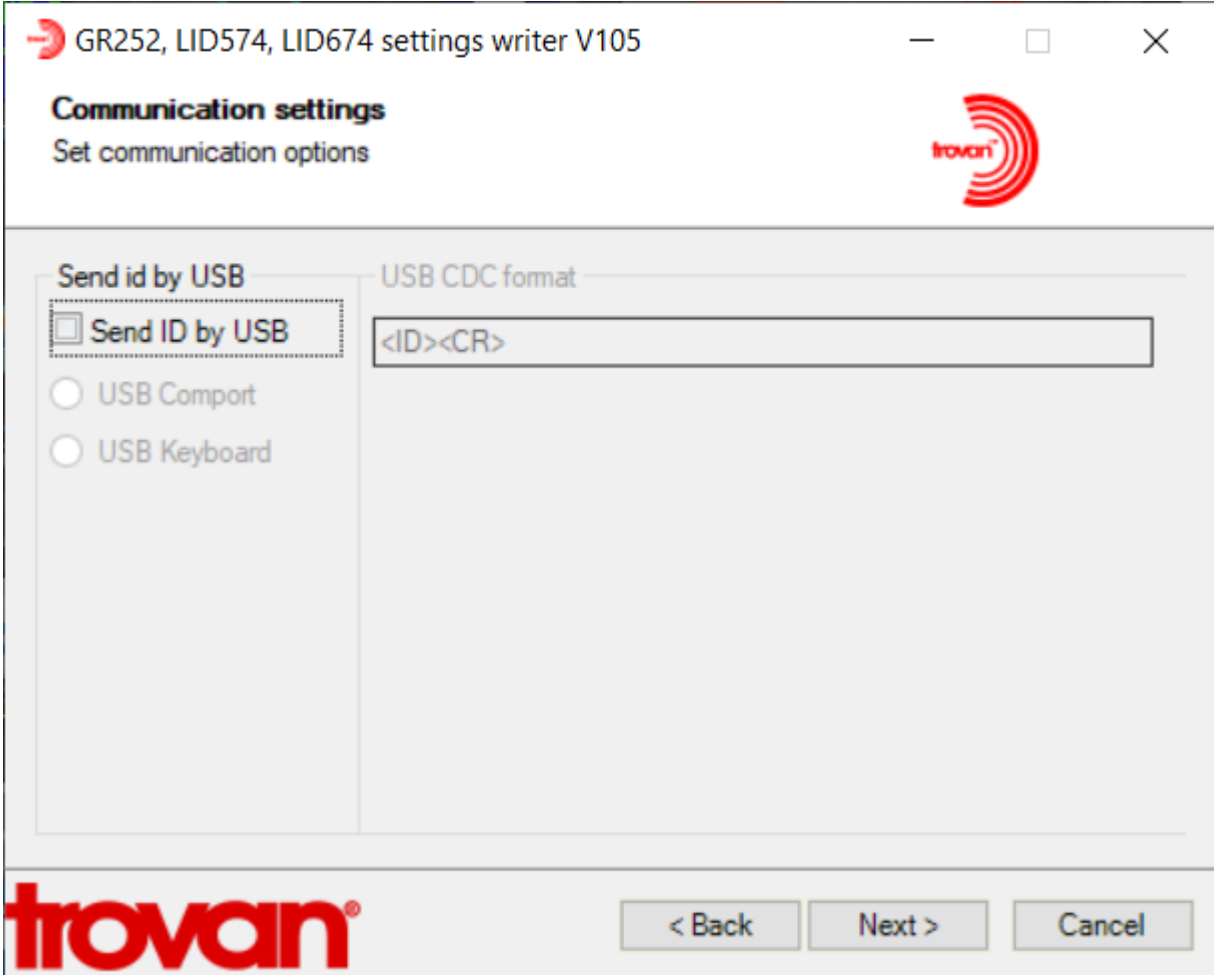

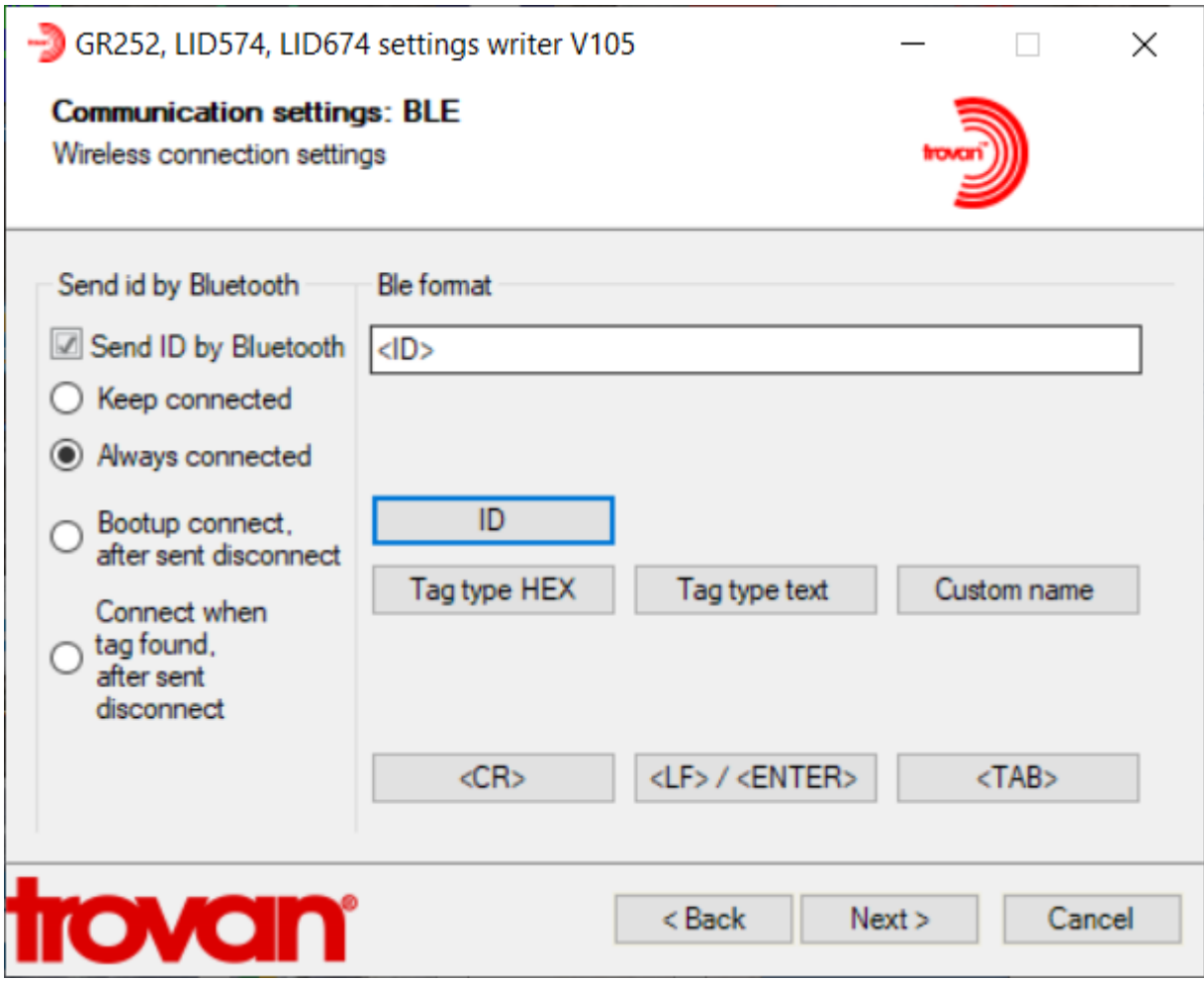

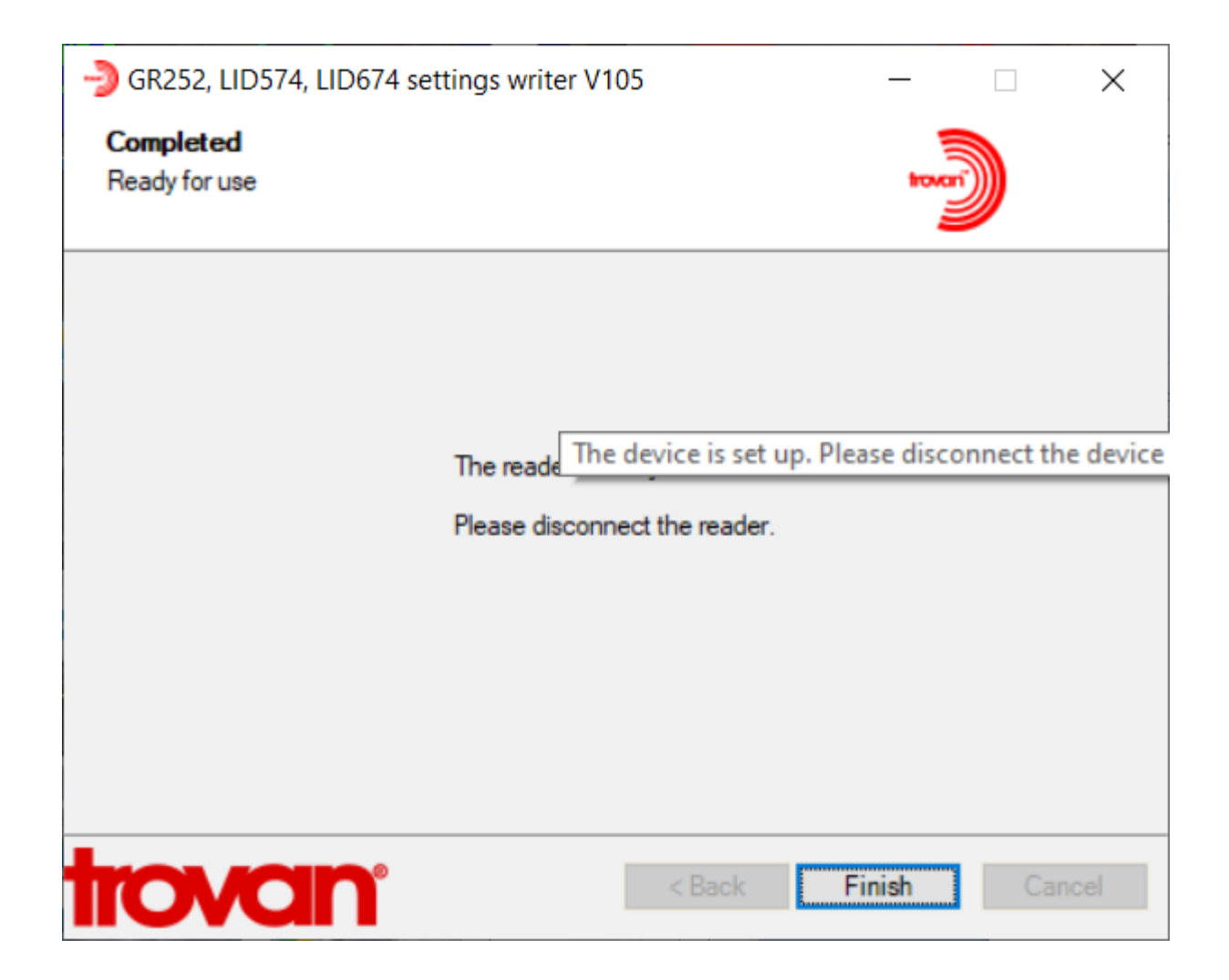

### Connecting the BLE-Base to your Computer

- 1. Plug the BLE-Base USB cable to your computer
- 2. Press the RED Button on the BLE-Base
- 3. Double click on the LID574- The display will state connecting, then connected
- 4. Please see additional documentation on connecting the BLE-Base in (BLE BASE Manual)

Connect to Device Manager on your computer

Double click on USB Serial Port (COM ?)

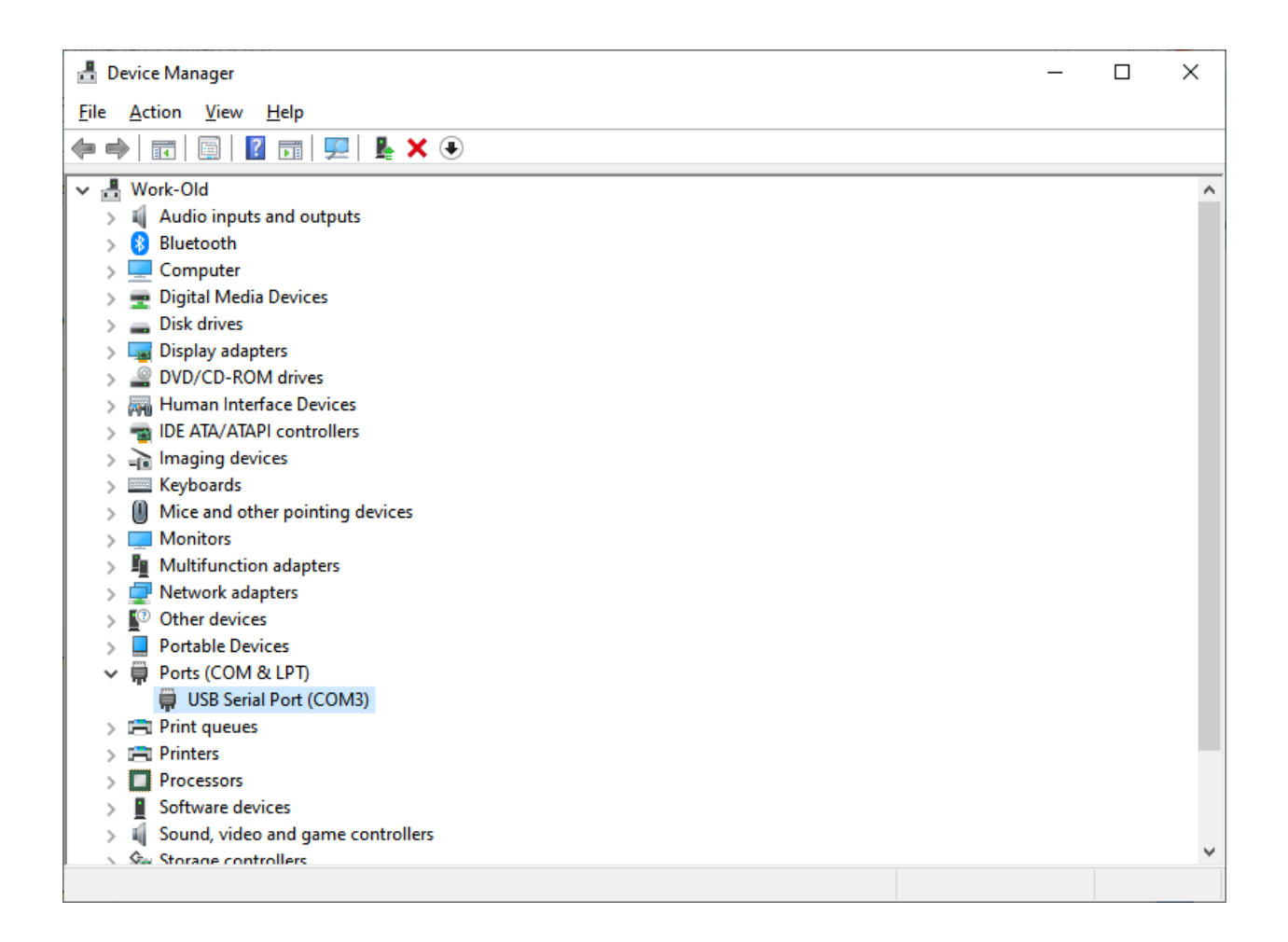

1. If the port number does not show COM3 (for Provantis) the click on Advance

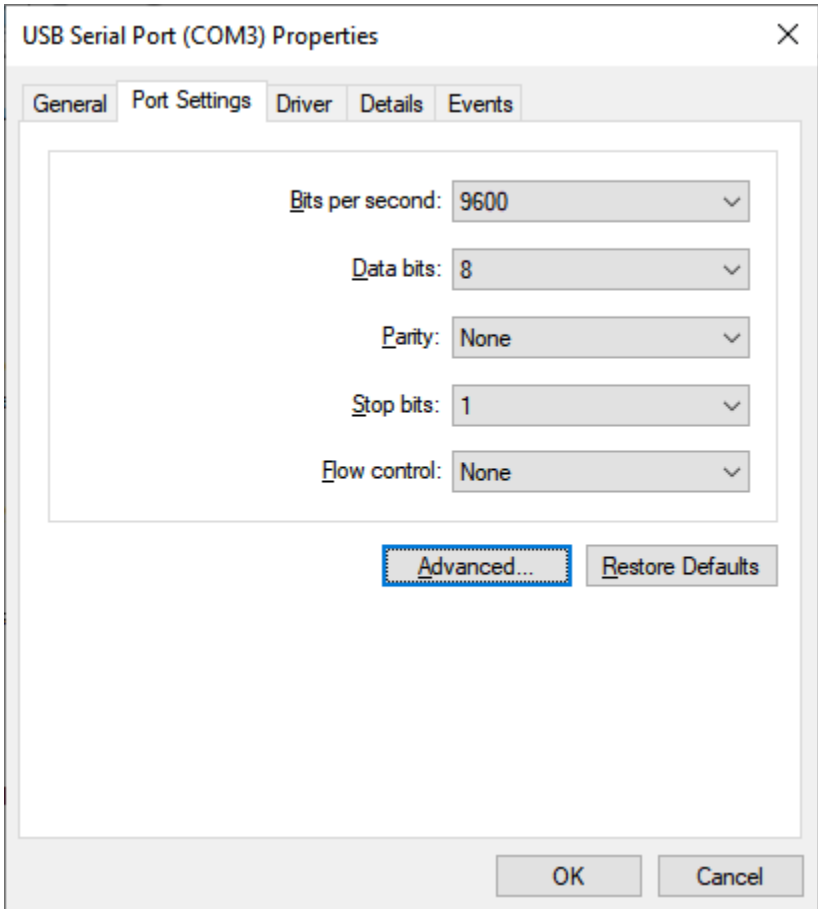

#### 2. Change the Port number to COM 3

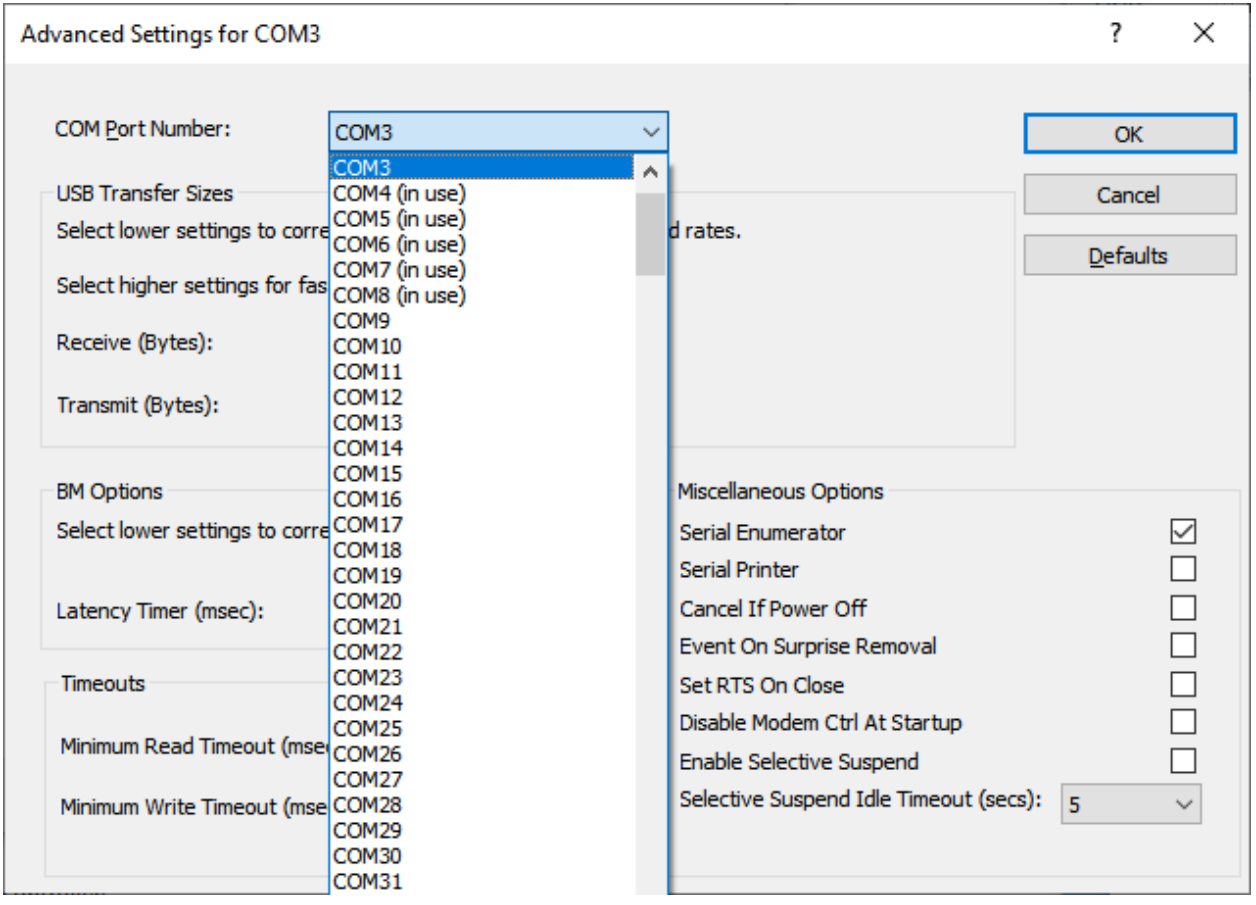

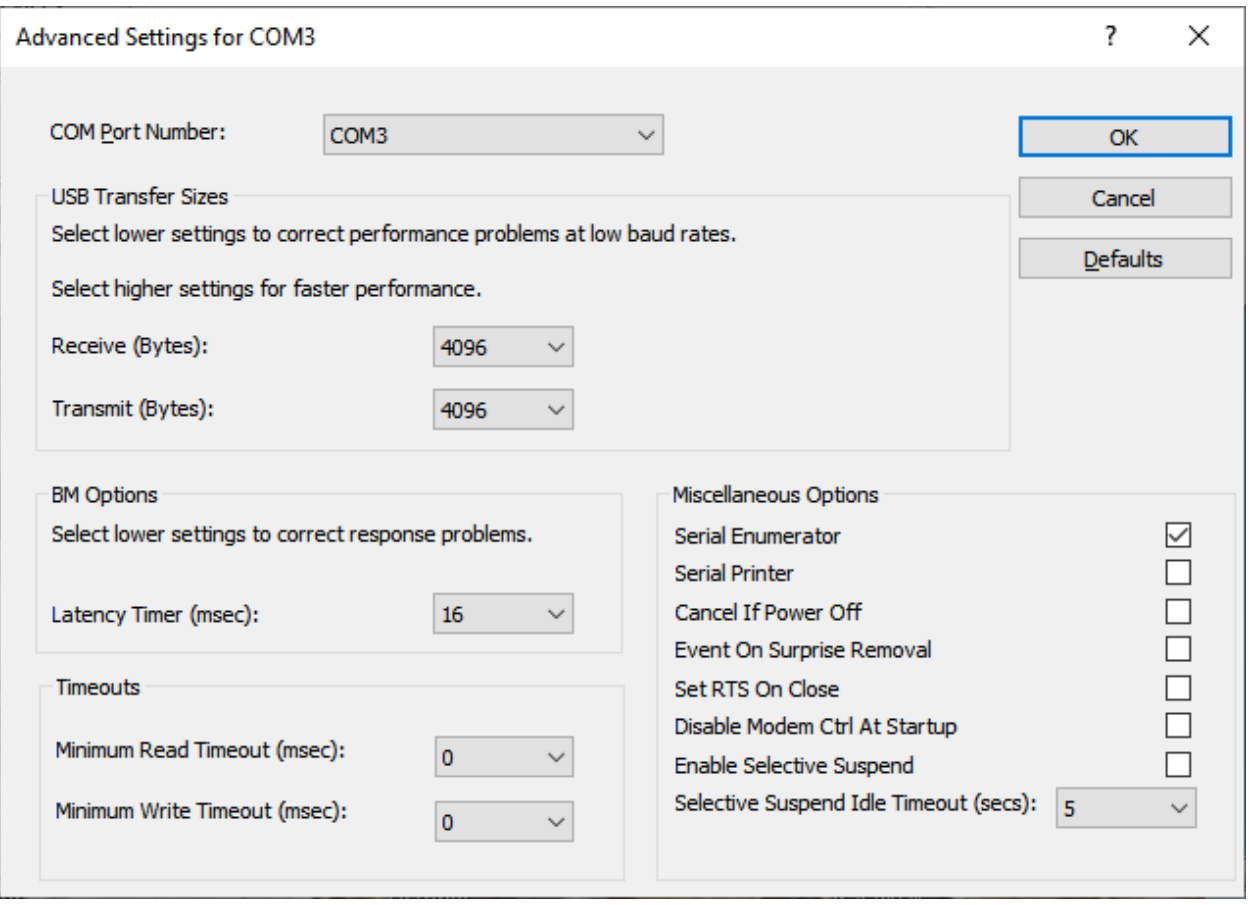

- Device Manager  $\times$  $\Box$ File Action View Help ▽ A Work-Old ۸  $\Rightarrow$  il Audio inputs and outputs  $\rightarrow$  8 Bluetooth > Computer > Digital Media Devices  $\frac{1}{2}$   $\frac{1}{2}$  Disk drives Display adapters > © DVD/CD-ROM drives > of Human Interface Devices > a IDE ATA/ATAPI controllers  $\Rightarrow$   $\frac{1}{\sqrt{2}}$  Imaging devices  $\frac{1}{2}$  **Keyboards**  $\Rightarrow$   $\Box$  Mice and other pointing devices  $\angle$  Monitors  $\angle$  En Multifunction adapters  $\sum_{i=1}^{n}$  Network adapters  $\frac{1}{2}$  Other devices  $\angle$  Portable Devices ▽ ● Ports (COM & LPT) USB Serial Port (COM3)  $\sum_{i=1}^{n}$  Print queues  $\sum_{i=1}^{n}$  Printers  $\triangleright$   $\blacksquare$  Processors  $\angle$  Software devices  $\|\cdot\|$  Sound, video and game controllers V Say Storage controllers
- 3. Note the changes stating COM 3 In Device Manager

# Testing the Read Using the LID574 and Bluetooth transmission to the BLE-Base

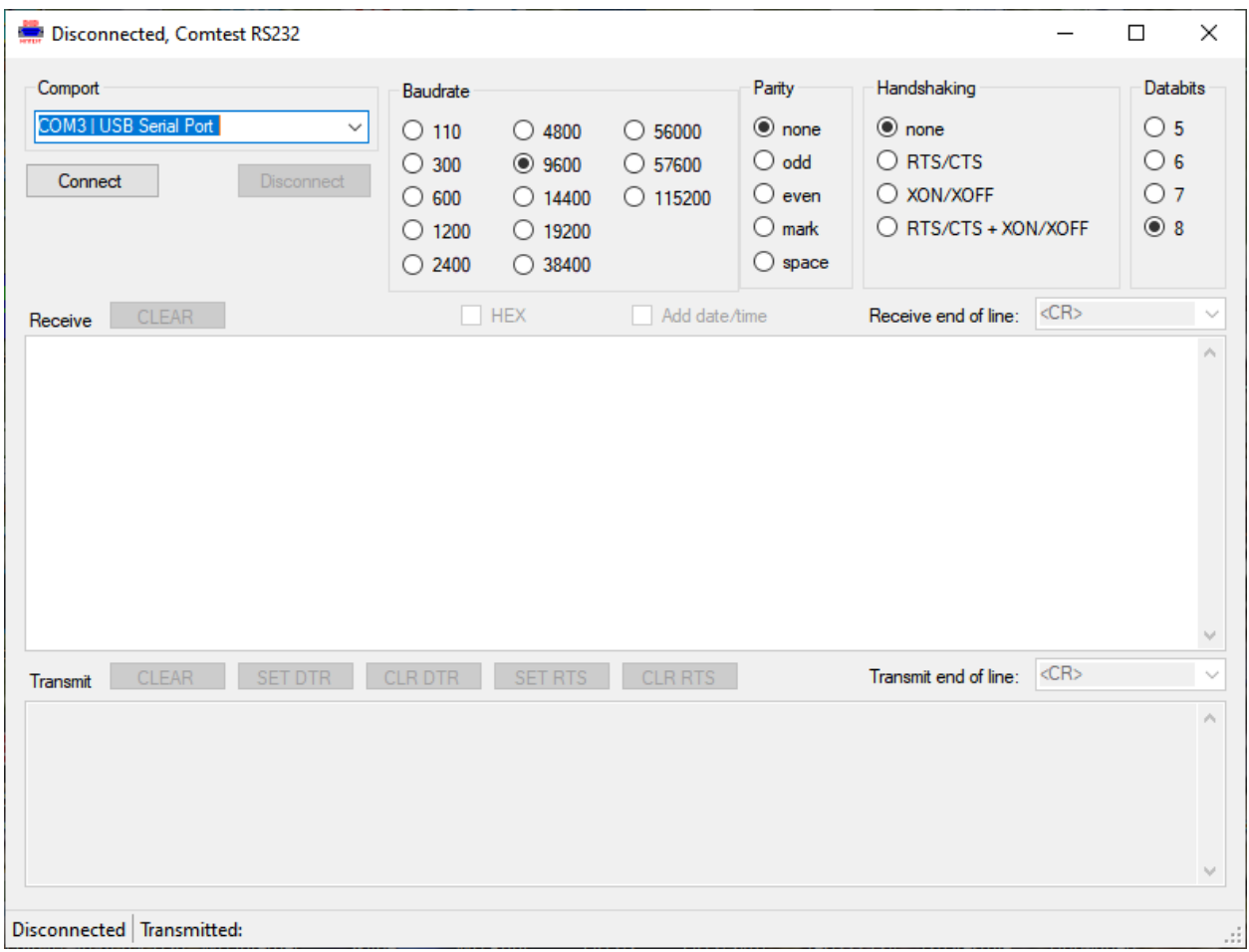

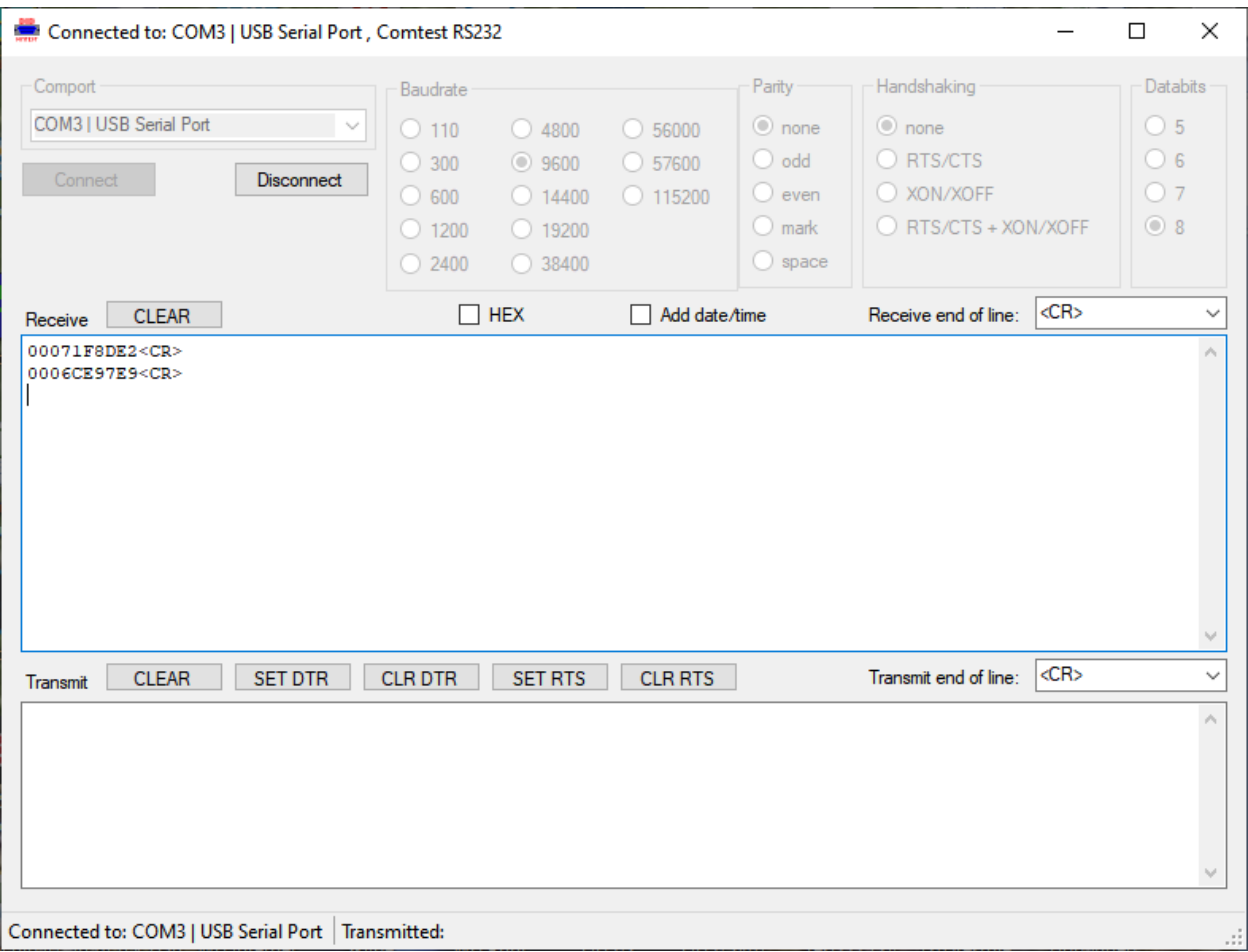

#### Images

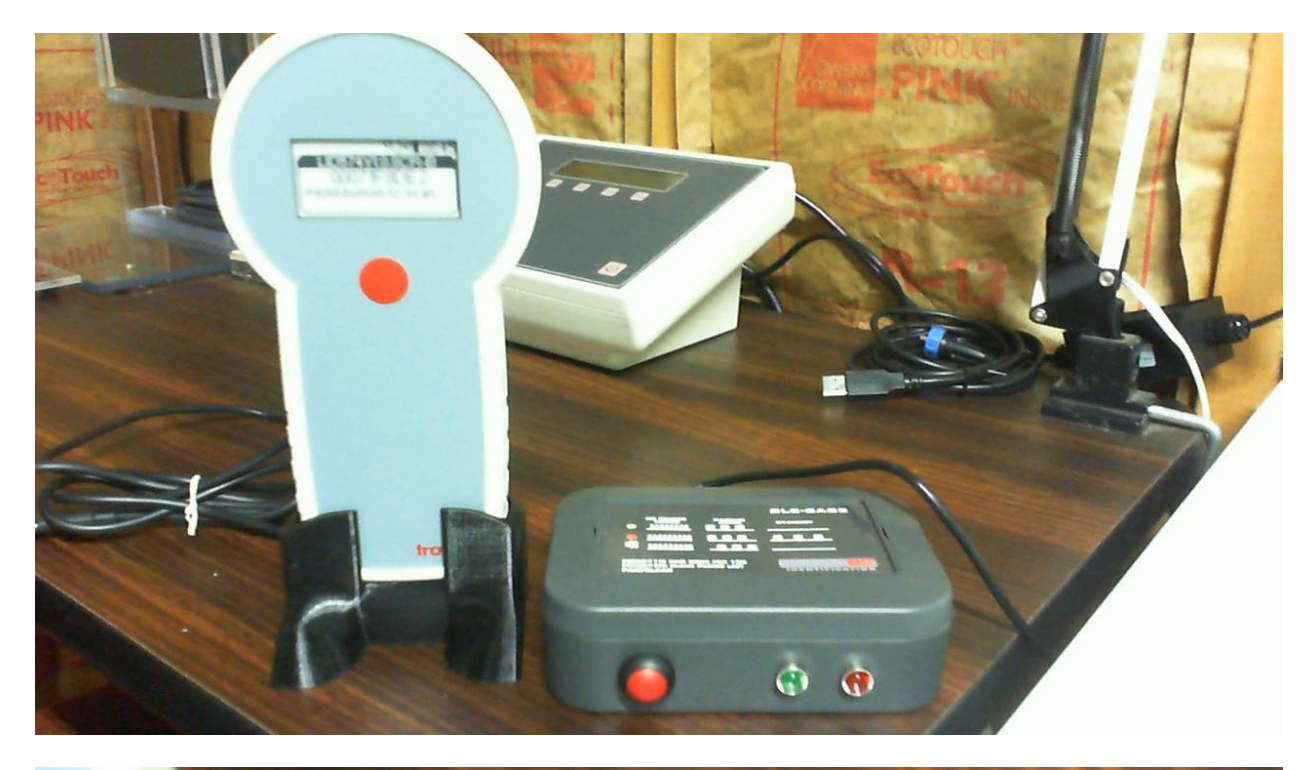

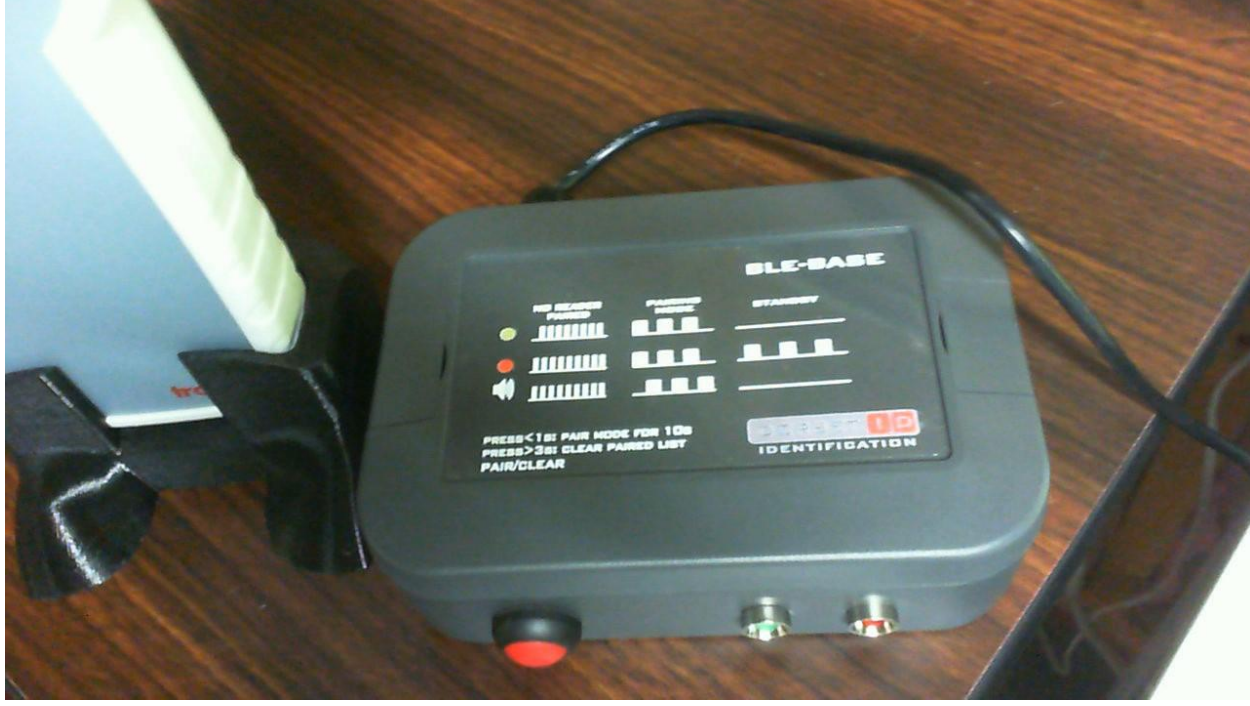